# **BrightSign® TECHNICAL NOTES**

Creating a BrightPlates Presentation

BrightSign, LLC. 16780 Lark Ave., Suite B Los Gatos, CA 95032 408-852-9263 | www.brightsign.biz

# **INTRODUCTION**

This tech note outlines how to create a BrightPlates presentation.

# **Selecting a Template**

Once you've logged into BrightPlates, follow these steps to select a BrightPlates template:

- 1. Under **My Presentations**, click the **Create Presentation** button.
- 2. Select the **Portrait** or **Landscape** option.
- 3. Select the template type (e.g. Menu Board).
- 4. Click a template thumbnail to see a larger preview.
- 5. Once you've selected the template you wish to use to create your BrightPlates presentation, click the **Next / Edit** button.

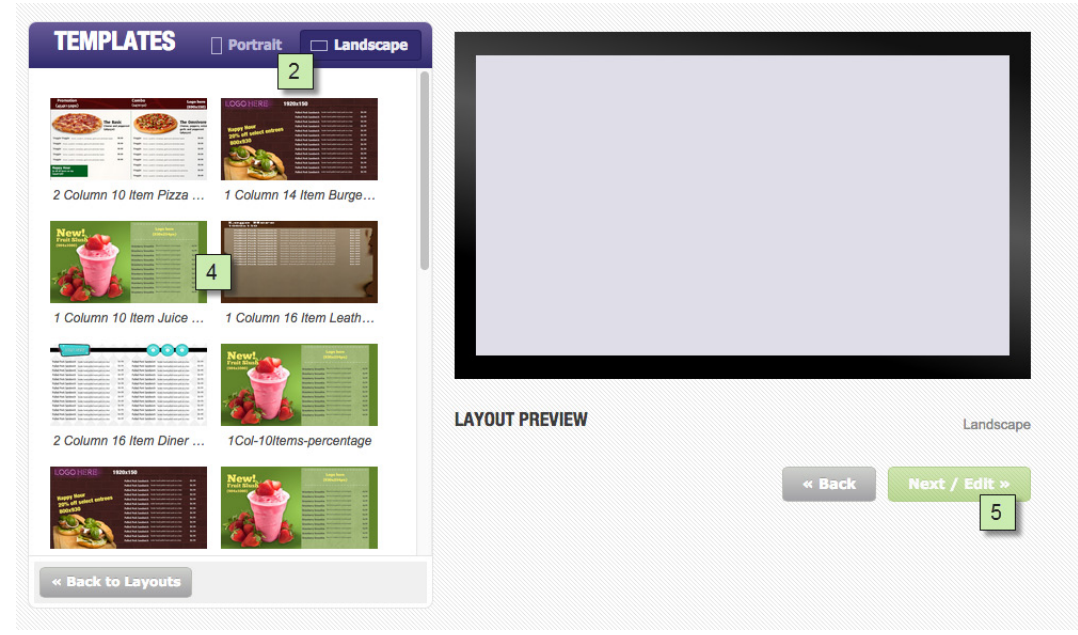

# **Editing the Template**

Each BrightPlates template is separated into *image* fields, *Live Media Feed* fields, and the *background image*.

#### **Image Fields**

Click an image field to edit it. The **Image** window will open with the following options:

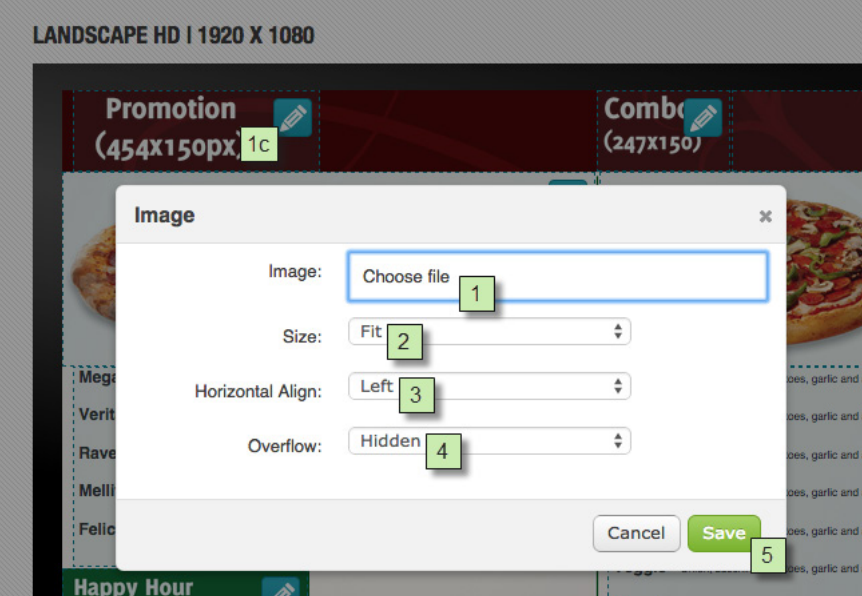

- 1. **Image**: Click **Choose file** to open the **File Manager** window. Select the image you wish to use.
	- a. You can use the file directory at the top to navigate among folders on your BSN account.
	- b. If you can't find the image you need, you will need to upload it using the BSN WebUI. You can click the **MY BSN** button in the top-right of the page to open a new tab linking to the WebUI.
	- c. For the best looking results, you should choose an image that is the same width and height as the image field. The width and height of the image field is shown in the sample image accompanying the field.
- 2. **Size**: Select one of the following sizing options for the image:
	- a. **Fit**: Centers the image without stretching it. If the aspect ratio of the image does not match the aspect ratio of the image field, some of the image field will be left blank.
	- b. **Stretch**: Alters the width and/or height of image to ensure it fits the image field.
	- c. **Stretch width**: Alters the width of the image to ensure it fits the width of the image field. The image height is left unaltered.
	- d. **Stretch height**: Alters the height of the image to ensure it fits the height of the image field. The image width is left unaltered.
- 3. **Horizontal Align**: This option specifies the image alignment if it the width of the image is smaller than the width of the image field.
	- a. **Left:** Aligns the image to the left side of the image field.
	- b. **Center**: Aligns the image to the center of the image field.
	- c. **Right**: Aligns the image to the right side of the image field.
- 4. **Overflow**: This option specifies the behavior of the image if its width or height is greater than that of the image field.
	- a. **Visible**: The height or width overflow of the image will be displayed. Note that this may cause unpredictable interactions with other elements of the template.
	- b. **Hidden**: The height or width overflow will be hidden, cutting off part of the image.
- 5. Once you are finished configuring the image, click **Save** to insert the image into the image field.

#### **Live Media Feed Fields**

Click a feed list to edit it. The **Live Media Feed** window will open:

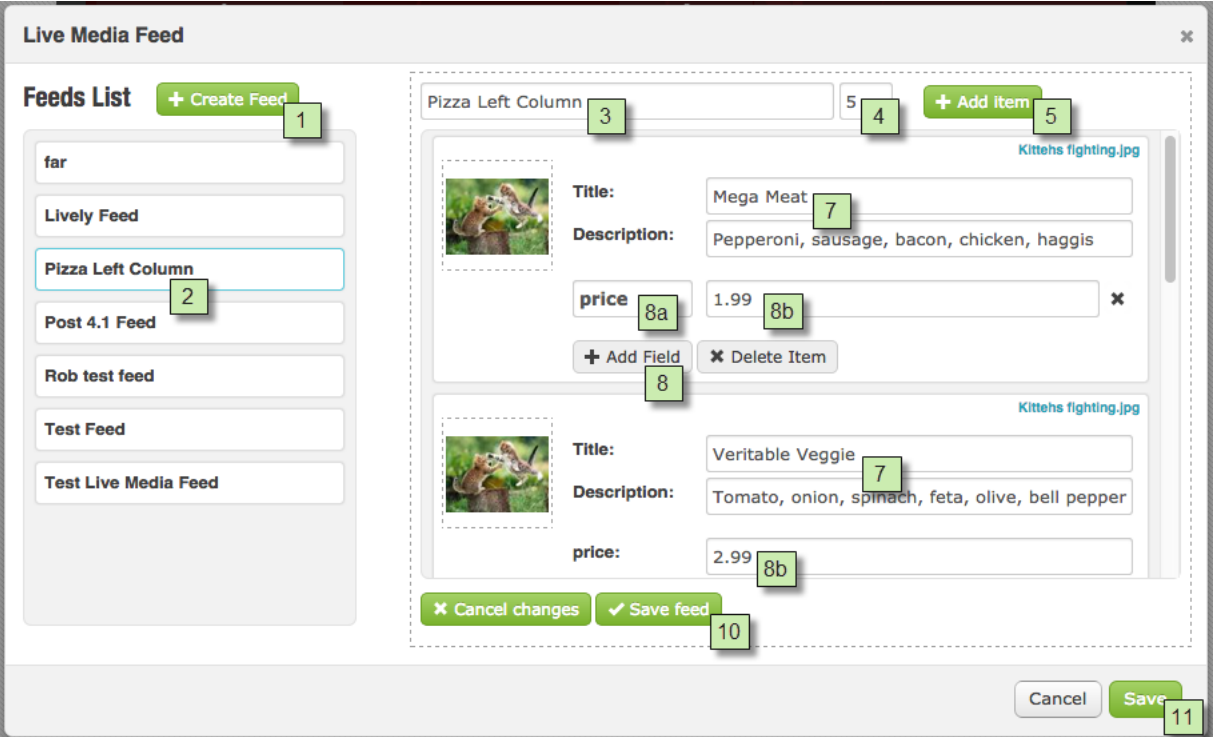

- 1. Click **Create Feed** to create a new feed.
- 2. (Optional) If you already have a feed you wish to insert into the Live Media Feed field, select it from the list on the left.
- 3. Enter a name for the new feed.
- 4. Enter a time-to-live (in minutes) for the feed. The time-to-live determines how frequently the player should check in to see if the feed has changed (it will display any changes to the feed immediately).
- 5. Click **Add Item** to add a new item to the feed. The **File Manager** will open.
- 6. Select the image you wish to associate with the feed item. If the feed is text only, choose any image as a placeholder.
	- a. You can use the file directory at the top to navigate among folders on your BSN account.
	- b. If you can't find the image you need, you will need to upload it using the BSN WebUI. You can click the **MY BSN** button in the top-right of the page to open a new tab linking to the WebUI.
- 7. Enter **Title** and **Description** text for the item.
- 8. If the template allows for additional text field(s) (such as item price, calorie count, etc.), click the **Add Field** button. This will add the same custom field for all items in the feed, so you will only need to add a custom field once.
	- a. Enter a key for the text field.

**Important**: *This key must match the internal key within the template, or the custom field will not be displayed. To display menu prices, this key must be "price".*

- b. Enter the text that will be displayed in the custom field.
- 9. Repeat steps 5-8 for each item you wish to add to the template.
- 10.Once you are finished editing the feed, click **Save feed**.
- 11.Click **Save** to replace the default template text with your Live Media Feed.

#### **Background Image**

#### **Click** Change background image **to modify the default background image.**

- 1. Select whether the background should be an **Image** or **Video**.
- 2. Click Choose file to select the new background image/video.
	- a. You can use the file directory at the top to navigate among folders on your BSN account.
	- b. If you can't find the image/video you need, you will need to upload it using the BSN WebUI. You can click the **MY BSN** button

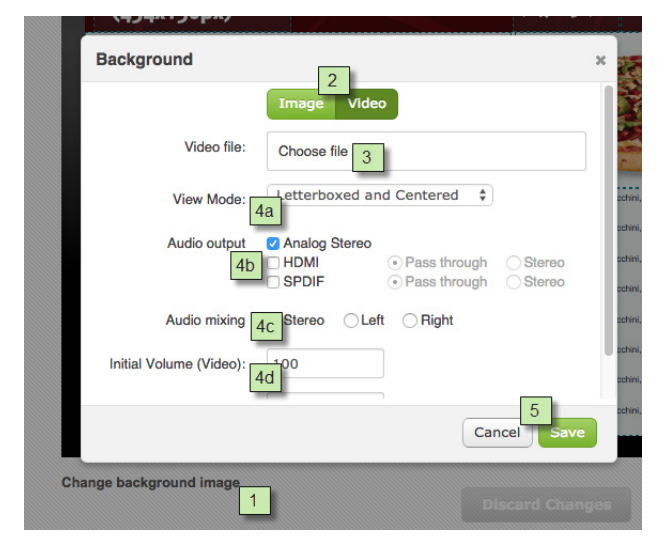

in the top-right of the page to open a new tab linking to the WebUI.

- 3. If you are adding a video, specify the following:
	- a. **View Mode**: This option specifies how the video will be treated if it doesn't fit the display exactly.
		- i. **Scale to fit**: Scales the video to fill the screen without maintaining the aspect ratio. The video may appear stretched.
		- ii. **Letterboxed and centered**: Centers the video and adds black borders on the top and bottom. The aspect ratio is maintained.
		- iii. **Fill screen and centered**: Centers the video and fills the screen. The aspect ratio is maintained.
	- b. **Audio output**: Enables or disables the Analog, HDMI, and SPDIF audio outputs for the zone.
		- i. **Pass through**: Supplies the un-decoded audio signal through the HDMI/SPDIF connector. Use this option if the zone audio (for example, AC3 Dolby Digital) is being decoded on an external device.
		- ii. **Stereo**: Supplies the decoded audio signal through the HDMI/SPDIF connector.
	- c. **Audio mixing**: Sends the stereo, left-only, or right-only audio signal.
	- d. **Initial volume (Video)**: Sets the initial volume for video files (0-100).
	- e. **Initial volume (Audio)**: Sets the initial volume for audio files (0-100).
- 4. Click **Save** to update the background image or video.

### **Saving and Publishing the Presentation**

- 1. When you are finished editing the BrightPlates presentation, click **Save / Publish**. This will open the **Publish** window.
- 2. Enter a **Presentation Name**. This name must be unique within your BrightPlates account.
- 3. Specify which **Group** you wish to publish the presentation to.
- 4. Select the target player **Model** for the presentation.
- 5. Select a **Video Mode** that is supported by all monitors in the group.

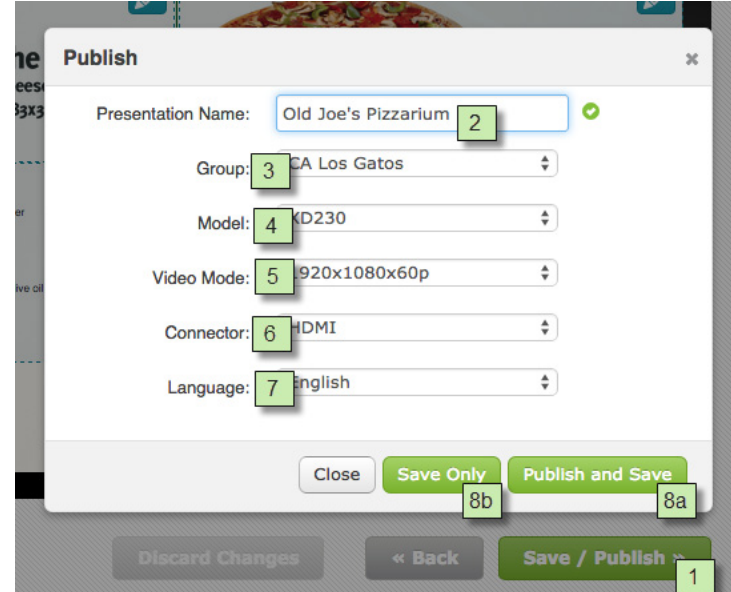

- 6. Select the **Connector** type that will be used by all players in the group.
- 7. Specify the **Language** of the group location(s).
- 8. Complete the BrightPlates creation process:
	- a. Click **Publish and Save** if you want the presentation to be saved in your BrightPlates account and published to the specified **Group**.
	- b. Click **Save Only** to save the BrightPlates presentation without publishing it.

**Important**: *If you have already published the BrightPlates presentation to the group, you do not need to select Publish and Save again. Instead, choose Save Only, and the player(s) will update its content the next time it checks in.*